# **Special Instructions**

INPUT:\_

#### STB Controls your Set Top Box. Programming your remote: • Turn TV on TV (DVD) Controls your TV. AUD Press TV Button VCR • Press & hold the Setup button TV STB until TV button flashes 3 times (1 SETUP flash & 2 guick flashes) LIVE • Press 991 • Press & release Channel Up but-Power Press once to turn your ton until TV shuts off system ON or OFF. • Once TV shuts off, press STB Setup Programs the remote. Press Power to turn TV on Press STB button

For more information & resources, go to **nvc.net** Instructional videos can also be found on Channel 2 of your Cable TV lineup.

1812 6th Ave SE Ste 1 Aberdeen, SD 57401 (605) 725-1000 1316 E 7th Ave Redfield, SD 57469 (605) 475-1000 1-888-919-8945

# Remote Control/Cloud DVR Guide

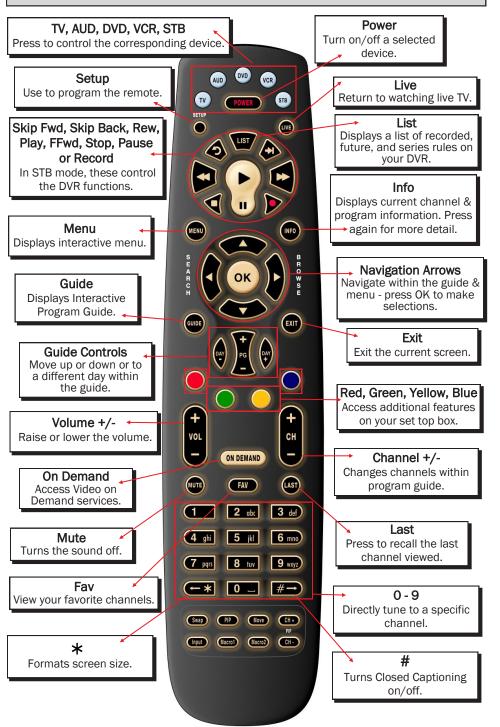

# What's on TV?

When you first turn on the TV, you may be prompted to push the *OK* button to remove your TV from standby mode. Following that, there are three easy ways you can see what is currently showing. You can use the *OK* button, the *INFO* button, or the *Browse* (right arrow) button.

### USING THE OK BUTTON (NOW PLAYING)

When you press the *OK* button, you see what program is currently playing. In this example, the TV symbol indicates you are viewing My Little Pony: Friendship is Magic from channel 654 DFCHD. The tower symbol next to channel 654 indicates that it is live television. Channel 650 is currently recording as indicated by the red circle symbol. The red circle with the yellow check indicates a recording that was recently watched.

The Now Playing window will also provide the current temperature, date and time.

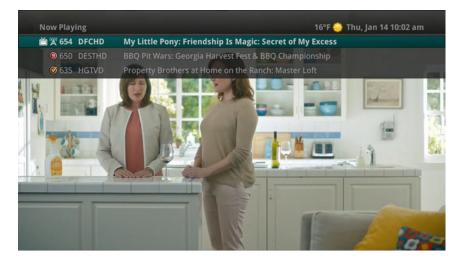

### USING THE INFO BUTTON

When you press the *INFO* button, you see the name and a description of the current program at the top of the screen.

If you are watching a live program, the bottom of the screen will show the channel number, channel name, current date and time, program name, date and time the program airs, program description, the date the program first aired (if available), a progress bar showing how far along the program is, and the program that airs next.

If you are viewing a live program you can press the *Right/Left arrow* buttons to view what is showing later on the current channel or press the *Up/Down arrow* buttons to view what is showing on another channel.

Press the Day + and Day – buttons to see what is on this channel 24 hours from now.

## Manage My TV (Via Web or Mobile App)

This feature allows you to manage your Cloud DVR using your PC or mobile device.

### PC OR LAPTOP

1. Go to: mytv.nvc.net

2. Login using your assigned username and password (if you have not been assigned these, please contact NVC at 725-1000 or 1-888-919-8945).

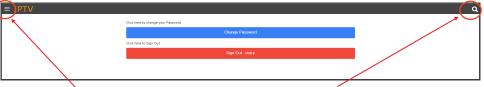

To search for programs within the guide, click on the Search button and enter a keyword or program name and click the Search button again.

To access the Menu, click on the bars in the top left corner.

The Home button provides a status of the following:

1. Now Playing - programming that your Set Top Boxes are currently tuned to, whether the TV is on or not.

2. What's Hot - allows you to view local area real time information about what others in your local area are watching.

3. Disk Space - Displays the amount of storage you have available in the Cloud.

The **Program Guide** provides a current TV schedule that may be used to search for programming By Time or By Channel. Scroll through the schedule and click on the program you want to record. Simply press the *Record* button, select which folder to save it to and whether it's a One Time or Series Recording and then select *Record* again.

The **Recordings** category contains all past and future recordings and their management options and settings. It is divided into three tabs.

1. The Current tab shows previously recorded programs.

2. The Future tab shows programs scheduled to be recorded.

3. The Series tab contains manageable recordings options for scheduled program series recordings. The Series Rules that have been previously created may have their options updated, prioritized or deleted.

Select Account to change your password or to sign out of your IPTV web portal.

### MOBILE DEVICES

1. Download the ManageMyTvs app at Google Play or the APP Store.

2. Login using your assigned username and password (if you have not been assigned these, please contact NVC at 725-1000 or 1-888-919-8945) using mytv.nvc.net as the service provider address.

## Cloud DVR

You can access your recordings, the list of future recordings and series rules by pressing the *LIST* button on your remote multiple times.

### CURRENT RECORDINGS

Press the *LIST* button one time to access the list of Recording Folders. The All Recordings folder appears first and includes all of the recordings you have stored on your DVR. If grouping is enabled in your setting, each program will also have a folder including all recordings of that program. To move in and out of the folders, use the *Left/Right arrow* buttons.

At the top of the screen you'll see the number of folders and the amount of storage space you have free on your Cloud DVR. Once your DVR is full, it will automatically delete the oldest recording to make room for a new recording. To prevent a favorite program from being deleted; scroll down to that title, select the *Green* button and choose *Protect*.

Additional storage space can also be added to your account. Call for pricing.

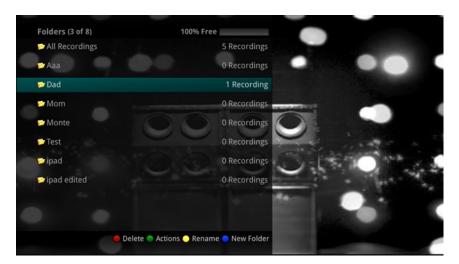

### **FUTURE RECORDINGS**

Press the *LIST* button a second time to view your list of Future Recordings. These are programming events that are waiting to happen.

### SERIES RECORDING RULES

Press the *LIST* button a third time to view your Series Recording Rules. These are the programs that you have set to record on a regular basis. You can make adjustments to your series recording rules from this screen. The amount of storage space available on your Cloud DVR will also be shown here.

# What's on TV?

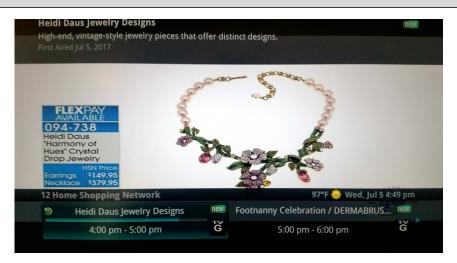

### USING THE BROWSE BUTTON

Press the *Browse* (right arrow) button on the remote control. At the top of the screen, you see the channel you are currently tuned to. At the bottom of the screen you see the channel number, channel name, current date and time, program name, date and time the program airs, a progress bar showing how far along the program is, and the program that airs next.

Press the *Right/Left arrow* buttons to view what is showing later on the current channel. Or, press the *Up/Down arrow* buttons to view what is showing on another channel.

Press the Day + and Day – buttons to see what is on this channel, 24 hours from now.

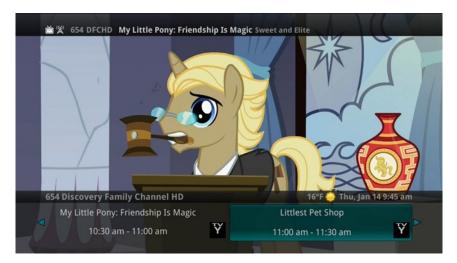

### **Restart TV**

Restart TV gives you the ability to restart a program that is already in progress. If you are browsing channels and find a show you wanted to watch that has already begun, restart it and watch from the beginning.

Restart Channels are highlighted by the green and white Restart icon in the Program Guide. If you find a channel you wish to Restart, simply press the *Green* button while in the guide and then press *Exit* to return to programming.

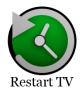

To return to live programming, press Stop or Live on your remote.

|   | Fri Jul 28 88 | 12:30 pm                | 1:00 pm               | 1:30 pn        | n     | 2:00 pm         |
|---|---------------|-------------------------|-----------------------|----------------|-------|-----------------|
| 3 | 14 KELOWTH    | Local Weather           |                       |                |       | Local Weather   |
| 3 | 15 JTV        | Diamond<br>Elegance new | Silver Showcase Jewel |                | Tod   | lay's Rainfall  |
| 3 | 16 TBS        | American Dad Mo         | Family Guy            | Family Guy     | 12    | Friends P M     |
| 3 | 17 FREEFRM    | The Middle              | The Middle            | The Middle V   | ANCE  | The Middle SON  |
| 3 | 18 CNN 67     | Wolf                    | CNN Newsroom With     | Brooke Baldwin | new I | CNN<br>Newsroom |

Customers with DVR service can also record a program from the start. Press the *Record* button and select Yes on the Record from Start drop down.

| One-Time            | Series   | Reminder       |   |
|---------------------|----------|----------------|---|
| Start Time          | 11:00 am |                |   |
| End Time            | 12:00 pm |                |   |
| Start Recording     | Curr     | ent Start Time |   |
| Stop Recording      | Curr     | ent Stop Time  |   |
| Folder              | All      | Recordings     |   |
| S Record from Start |          | Yes            |   |
|                     |          |                | - |

## Cloud DVR

#### WATCH A RECORDED PROGRAM

1. To access the list of recorded programs, press the *LIST* button on the remote control.

2. From the list of recordings, use the *Up/Down arrow* buttons to choose the folder containing the recorded program you wish to watch. When you highlight a program, it expands to show more information, or you may need to press the *INFO* button depending on your configuration.

3. To start playback of the recording, press the *Play* button on the remote control.

4. If the program is one that you had previously viewed and stopped in the middle, you will be asked if you would like to resume playback from where you left off or if you would like to restart from the beginning or if you would like to exit and return to the Recordings List.

5. As you play back a program, you have the ability to Fast Forward, Rewind, Pause, Replay, Jump Forward, Jump Backward or Stop the playback.

6. When you reach the end of the program, you will be asked if you would like to delete the recording. Select either Yes or No.

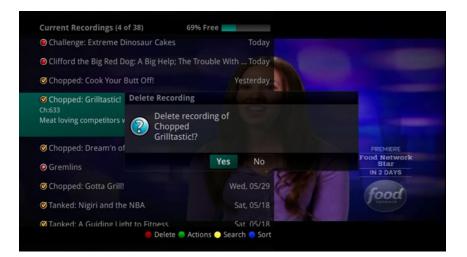

### **Cloud DVR**

### CREATE A ONE-TIME RECORDING FROM THE GUIDE

Whether you are choosing a program from the Guide or if you are currently viewing the program when you decide to record it, the process to create a one-time recording is the same:

1. From the Guide, highlight the program you want to record and press the *Record* button on the remote control. The recording options will display.

2. Choose to create a one-time recording.

3. Use the arrow keys to customize start & stop times, folder to save the recording to, and auto tune preferences.

4. Arrow down to "Create One Time Recording" and click the OK button on your remote control.

5. A red circle will display in the guide indicating the program will record.

6. You will also be able to find the recording in the Future Recordings list.

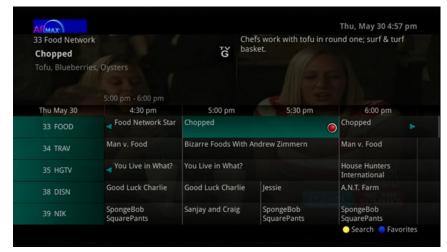

7. If you change your mind and decide against recording the program, with the Program highlighted on the guide, press the *Stop* button on the remote control and the red circle will be removed indicating the program will not record.

# Settings/Parental Controls

You have the ability to control certain aspects of how your service works according to your preferences. Access the main menu by pressing the *Menu* button on your remote. Under Settings you have options for Apps, Display, Edit Favorites, Guide, Parental, Phone & Recording.

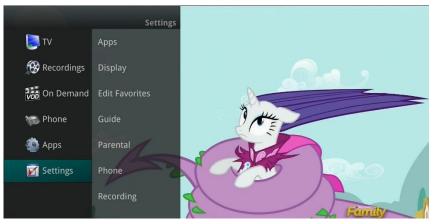

### PARENTAL CONTROLS

If you arrow to the right, highlight Parental and press the *Ok* button, you will find Parental Control options to Change PIN, Edit Locked, Set Ratings, Time Restrictions, Cancel Override and Options.

### **CHANGE PIN**

1. Within the Parental menu, arrow to the right and highlight the Change PIN category (For the Ratings PIN or Purchase PIN) and press the *OK* button.

2. Enter the Old PIN, arrow down and enter your New PIN, and then arrow down to confirm the New PIN. Select *OK* to save your new PIN. **Until you change it, the default PIN is 0000.** 

3. Once the PIN has been successfully changed, a prompt will appear. Press *Ok*. **EDIT LOCKED** 

This feature allows you to lock specific channels. Once a channel is locked, a PIN is required to view.

### SET RATINGS

Allows you to set access to programming based on TV and Movie ratings. This will require that a PIN be entered in order to view programming at or beyond the rating you specify.

### TIME RESTRICTIONS

Allows you to set time periods during the day where TV access requires a PIN.

### CANCEL OVERRIDE

Allows any previous PIN override for an extended period of time to be cancelled. **OPTIONS** 

Upon entering your PIN, you may choose to Show Locked Channels and/or Show Restricted titles.

## Apps Menu

The Apps menu allows you to access any of the available apps that have been made available by your service provider. Push the *Menu* button and scroll down to Apps.

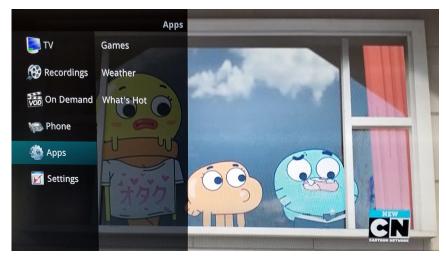

### GAMES

To access the available games for your set top box, select Games from within the Apps Menu. A listing of games will appear.

Note: All games are not supported through each set top box version.

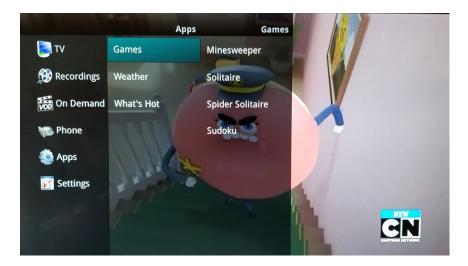

# Cloud DVR

Your DVR service gives you the freedom to record the program you are watching as you are watching it, record a program while you watch another, or record a program you see in the program guide. You can also schedule a series recording so you always catch all episodes of your favorite programs. *Cloud DVR is an additional charge*.

### RECORD WHAT YOU ARE CURRENTLY WATCHING

If you are watching a program and decide that you want to record the remainder of the program you can easily start the recording.

1. While watching a program, press the Record button on the remote control.

2. Choose whether this is a One-Time recording, a Series Recording, or select Exit to skip recording.

| Man v. Food                 | Schedule Recording<br>Man v. Food |           |                                     |           |
|-----------------------------|-----------------------------------|-----------|-------------------------------------|-----------|
| Ch: 634 HD                  |                                   |           |                                     |           |
| Man v. Food                 | One-Time                          | Series    | Reminder                            | E L       |
| Ch: 34                      | Start Time 6:00 pr                | n         |                                     |           |
| Man v. Food                 | End Time 6:30 pr                  | n         |                                     |           |
| Ch: 634 HD                  | Start Recording                   | Current S | Start Time                          |           |
| Man v. Food                 | Stop Recording                    | Current   | Current Stop Time<br>All Recordings |           |
| Ch: 34                      | Folder                            | All Rec   |                                     |           |
|                             | ŏAutoTune                         | N         | lo                                  | IN 3 DAYS |
| Man v. Food<br>Ch: 634 [HD] |                                   |           |                                     | food      |
| Man v. Food<br>Ch: 34       | Create One-Time Recor             | ding      |                                     | Exit      |

3. Customize your recording selections for start and stop time and which folder to save the recording to.

4. The Reminder function may also be selected from this screen. Select the Reminder function if you would like your television to remind you when the program is going to air.

5. A red circle will briefly display in the top right of the screen indicating you are recording the program.

## Video On Demand

The library description for the selected event will appear. The movie title, price, rental period, event description, rating and event length will be shown. In order to preview a trailer for the event, select the *Preview* button. In order to purchase the event, select the *Rent* button.

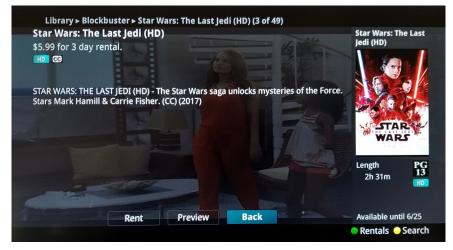

A Purchase Information Screen will appear containing the event's title and price. The purchase screen will allow you to share the event with the rest of your whole home group before asking for your Purchase Pin. Enter your Purchase Pin and select the *Rent* button. The default PIN is 0000.

Your purchased event should begin playing immediately. Press the *Exit* button on your remote control to return to your previously viewed channel.

### VIEW/SEARCH CURRENT VIDEO ON DEMAND RENTALS

To view your previously purchased Video On Demand rentals that are still available for viewing, select the *On Demand* or *VOD* button followed by the *Green* button on your remote. The Rentals screen will appear and will show all of your current event rentals, whole home sharing availability and the date each rental will expire. To watch the selected event, press the *OK* button on your remote control.

To search for a specific Video On Demand title, select the *Yellow* button on your remote. A Search Library screen will appear. Enter a keyword or title into the search field and select the *Yellow* button again. The search will display results from all media sources—On Demand, Broadcast TV and Recordings.

## Apps Menu

#### WEATHER

The Weather Application allows the current weather statistics to be viewed through multiple guides and menus. It can be accessed through the Apps category to instantly bring up an on-screen window with the most current weather information.

1. Select the *MENU* button on your remote control. Select Apps, highlight Weather, and select the *OK* button.

You can also bring up current weather by pushing the Red feature button.

2. A window will appear on the screen with the current weather data for Aberdeen. Arrow right to view weather data for Fargo, Huron, Minneapolis, Rapid City, Sioux Falls or Watertown. You can change the default location from Aberdeen to one of the other locations in Settings.

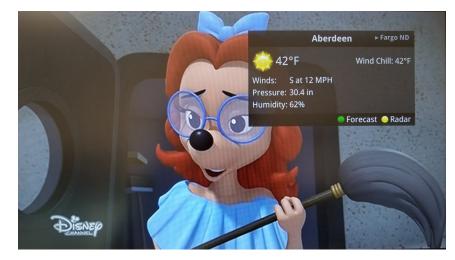

3. To access the Forecast portion of the Weather application, select the *Green* button within the application window.

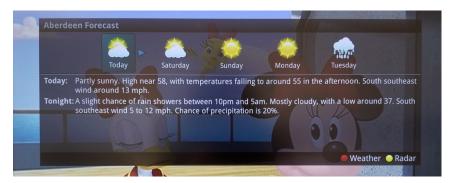

## Apps Menu

4. To access the Radar portion of the Weather application, select the *Yellow* button within the application window.

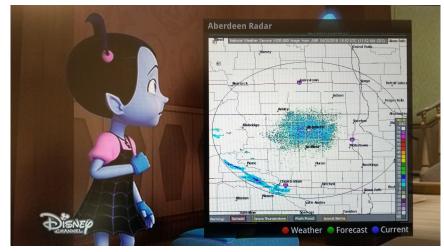

Once in the Radar screen of the Weather application, select the *Blue* button to animate the radar and show a looping of current weather conditions.

### WHAT'S HOT

The What's Hot application allows you to view real time information about what others in your local area are watching. The end user can easily tune to one of the What's Hot programs or set a recording.

1. Select the *MENU* button on your remote control. Select Apps, highlight What's Hot, and select the *OK* button.

2. A window will appear on the screen with the most current popular channel information for the local area. The popular channel information may be viewed in multiple categories by pressing the *Right or Left Arrow* buttons. Additional popular channel information may be viewed by scrolling down by pressing the *Up or Down Arrow* buttons.

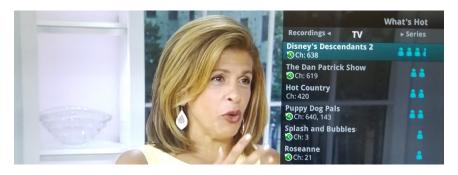

# Video On Demand

The Video On Demand (VOD) feature provided by the service allows you to choose from a listing of popular movies/events/TV programming within the VOD Library. Once chosen, this purchased programming will be added to your Rental library and will be available for viewing for the allocated amount of time.

### PURCHASE A NEW VIDEO ON DEMAND EVENT

In order to purchase a new event, select the *On Demand or VOD* button on your remote control. The Library Main Screen will appear. Select the category that you would like to choose from.

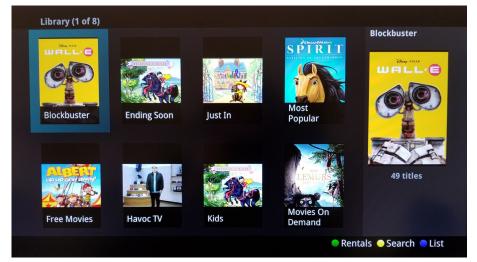

Once in the desired category, select the title that you would like to purchase. To view in List Mode (as pictured below), select the *Blue* button.

| Library ► Blockbuster (3 of 49)                   |             |        |                      |  |  |
|---------------------------------------------------|-------------|--------|----------------------|--|--|
| Star Wars: The Last Jedi (HD)                     | HD PG       | \$5.99 | le la L              |  |  |
| The Passion of the Christ                         | R           | \$2.99 |                      |  |  |
| Passion of the Christ, The (HD)                   | HD R        | \$3.99 |                      |  |  |
| Despicable Me 2                                   | PG          | \$2.99 | WARS                 |  |  |
| Despicable Me 2 (HD)                              | HD PG       | \$3.99 | Length PG            |  |  |
| Jumanji: Welcome to the Jungle with Gag Reel      | PG<br>13    | \$4.99 | 2h 31m 13            |  |  |
| Jumanji: Welcome to the Jungle with Gag Reel (HD) | HD PG<br>13 | \$5.99 |                      |  |  |
| Beauty and the Beast (2017)                       | PG          | \$2.99 | Available until 6/25 |  |  |
| 🔵 Rentals 🔶 Search 🔵 Grid                         |             |        |                      |  |  |